**(SELF REGISTRATION USING MOBILE)**

**STEP 1:** First go to Play Store to install DIKSHA application.

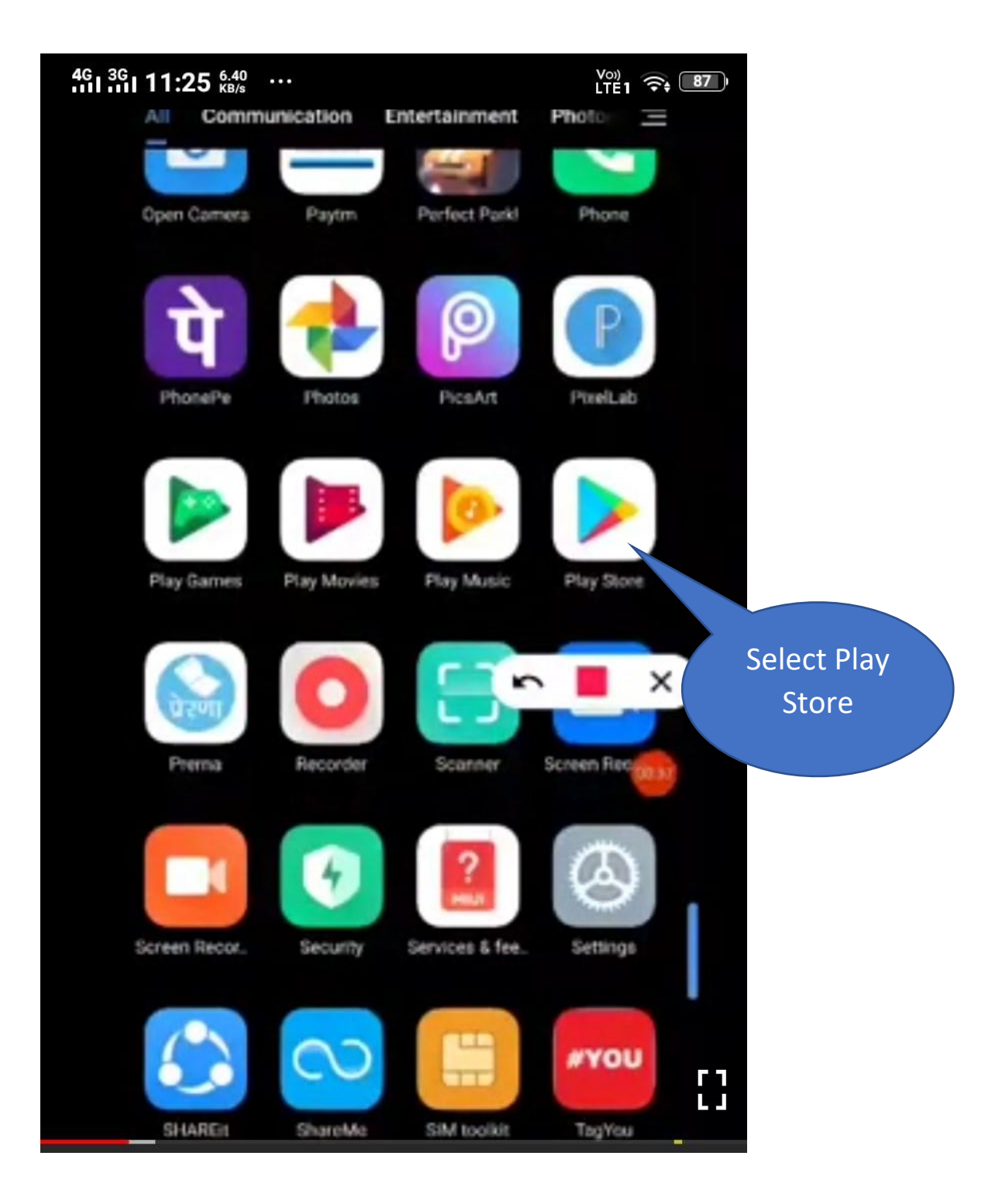

**STEP-2:** Type **Diksha** and select **Diksha-Platform for school Education**.

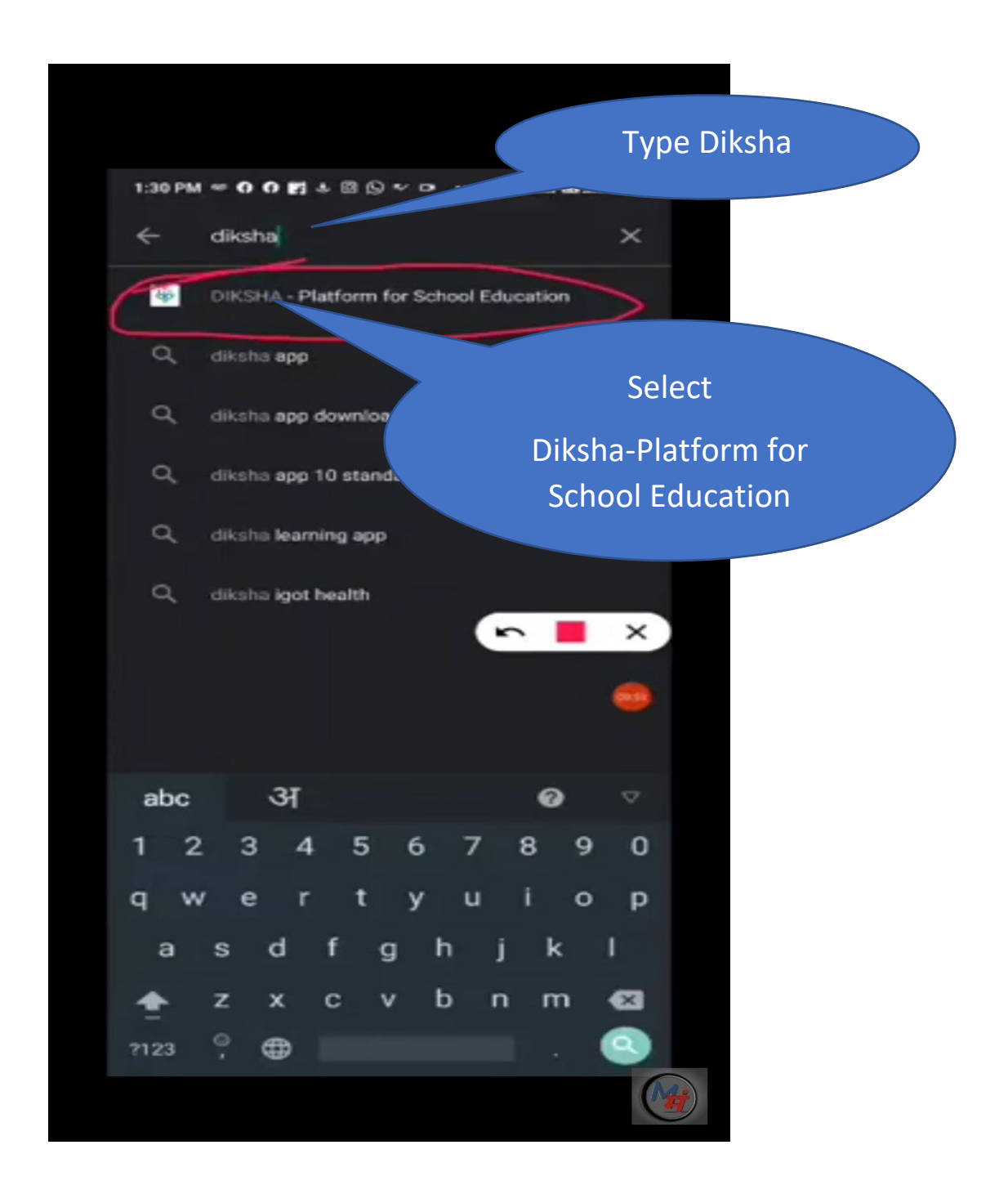

**STEP-3:** Start downloading **DIKSHA – Platform for School Education** by clicking **Open**.

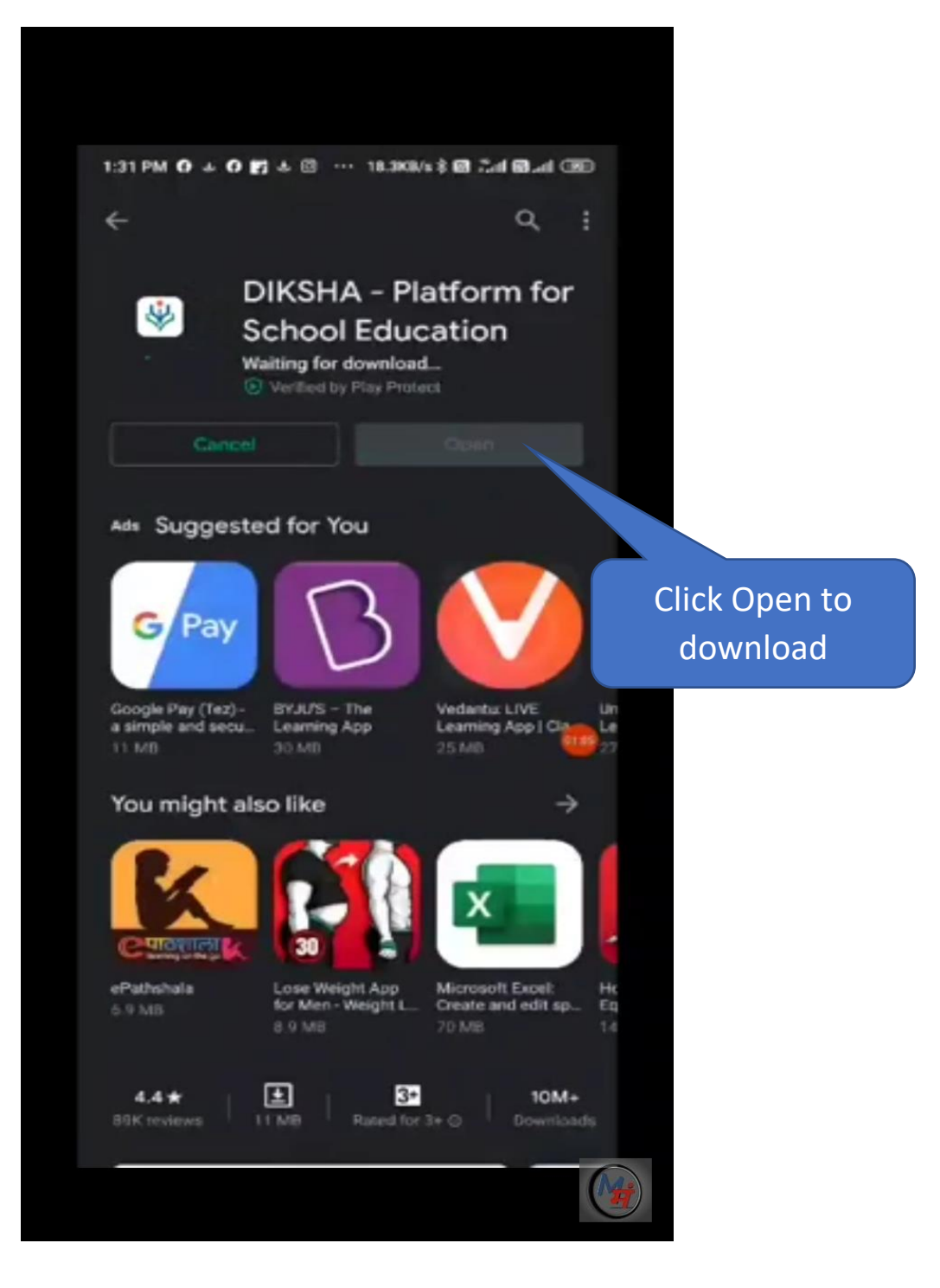

**STEP-4:** Once you have install DIKSHA application, click on **DIKSHA icon** on your screen.

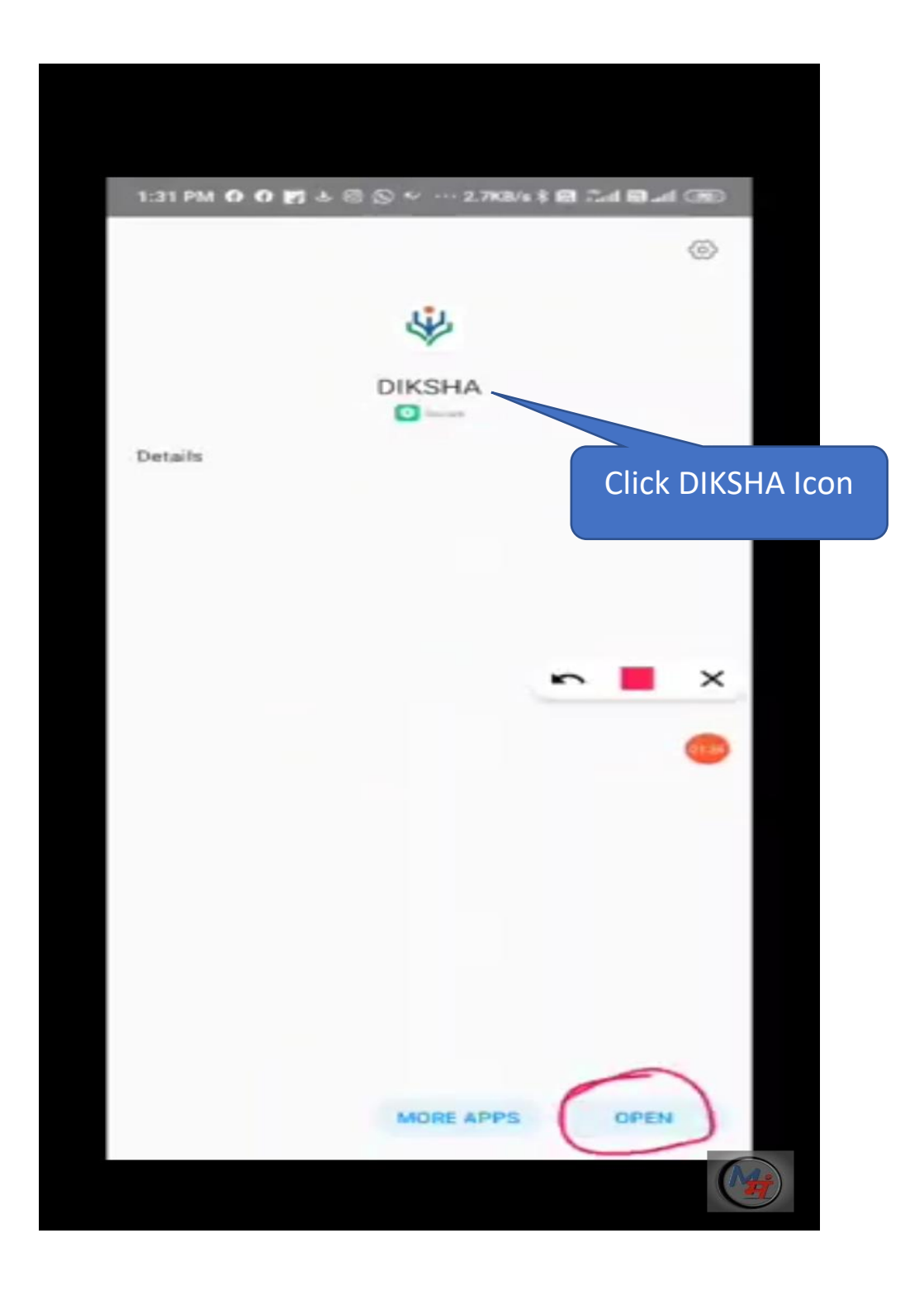

## **STEP-5:** Select English and click CONTINUE button.

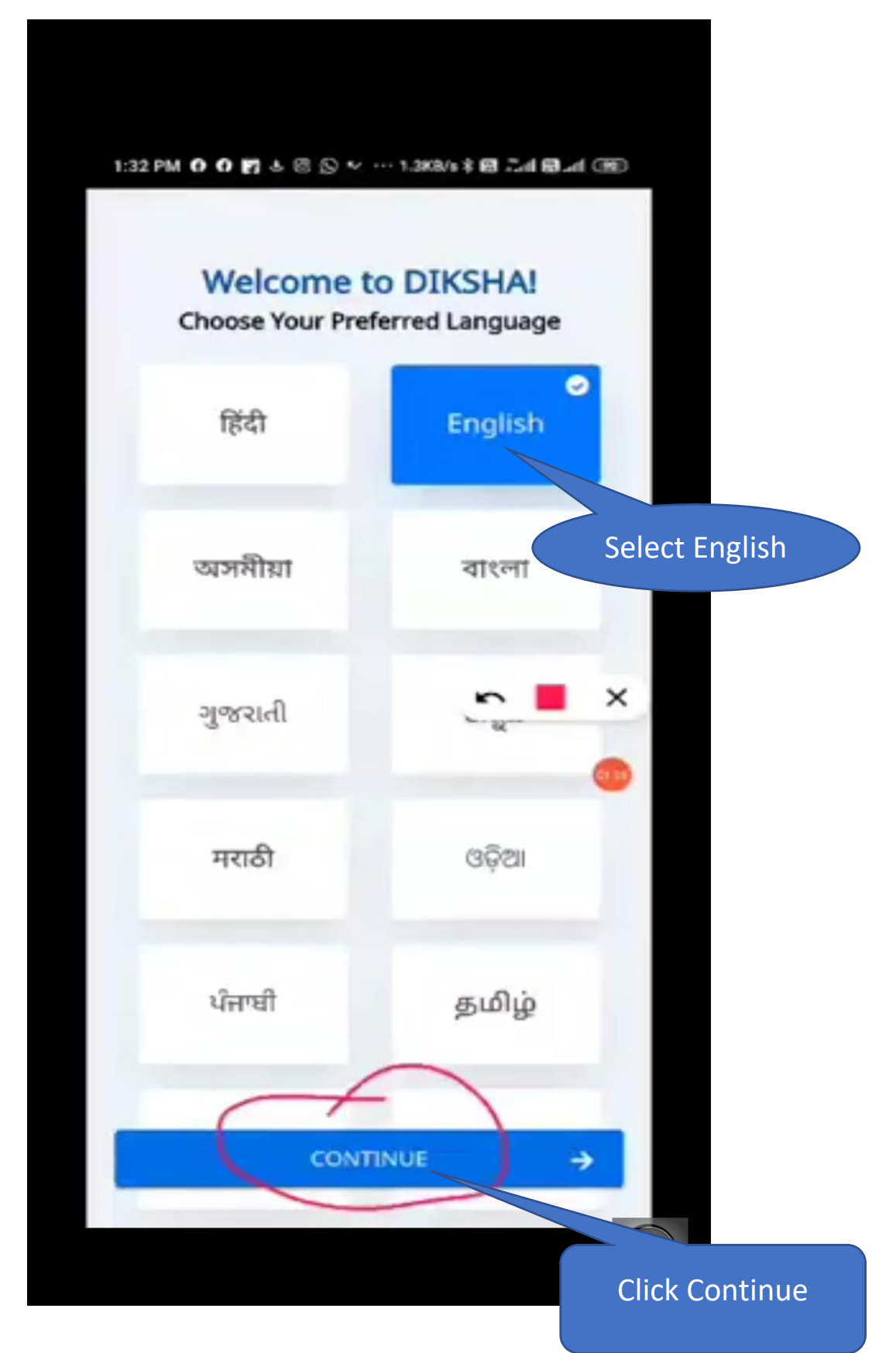

### **STEP-6:** Select Teacher.

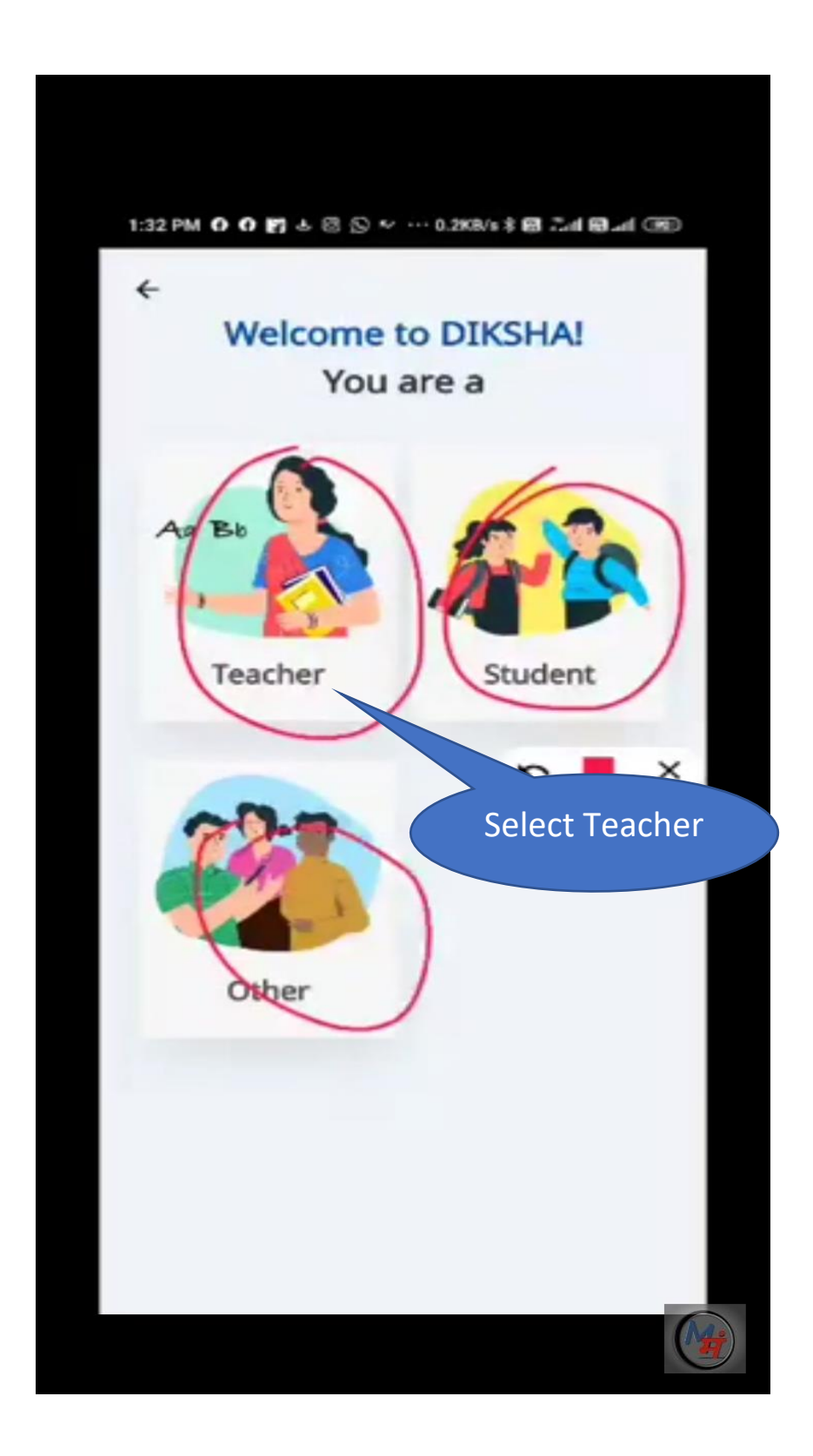

**STEP-7:** (i) Select **State(Nagaland)**.

(ii) Click on the **Select Medium** option menu in Fig(i) and select **English** and then click on the **SUBMIT** button.

(iii) Next click on the **Select Class** option menu

in Fig(ii)and select upto which class you teach

and then click on the **SUBMIT** button.

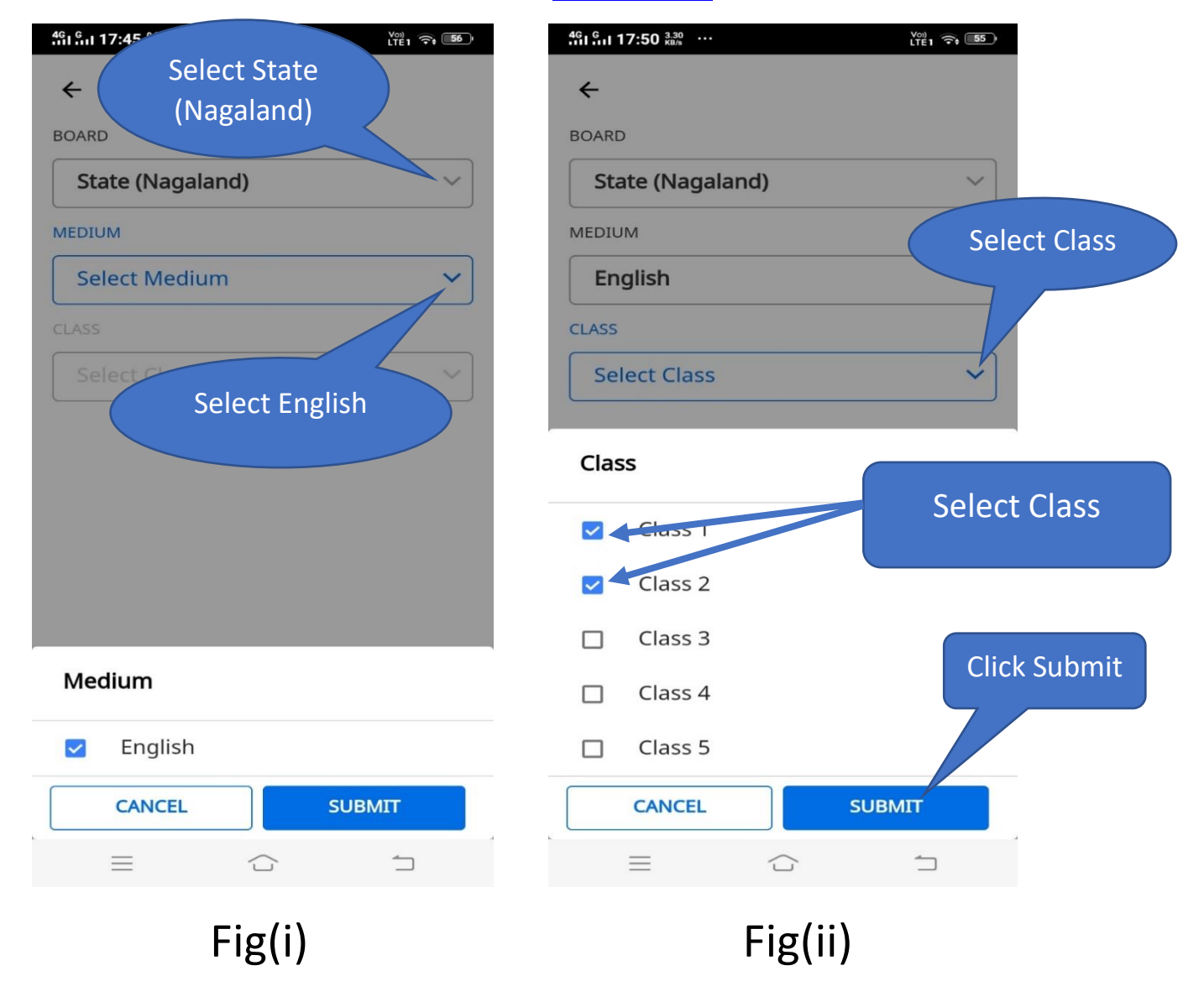

#### **STEP-8:** Select **State** and your **respective District**.

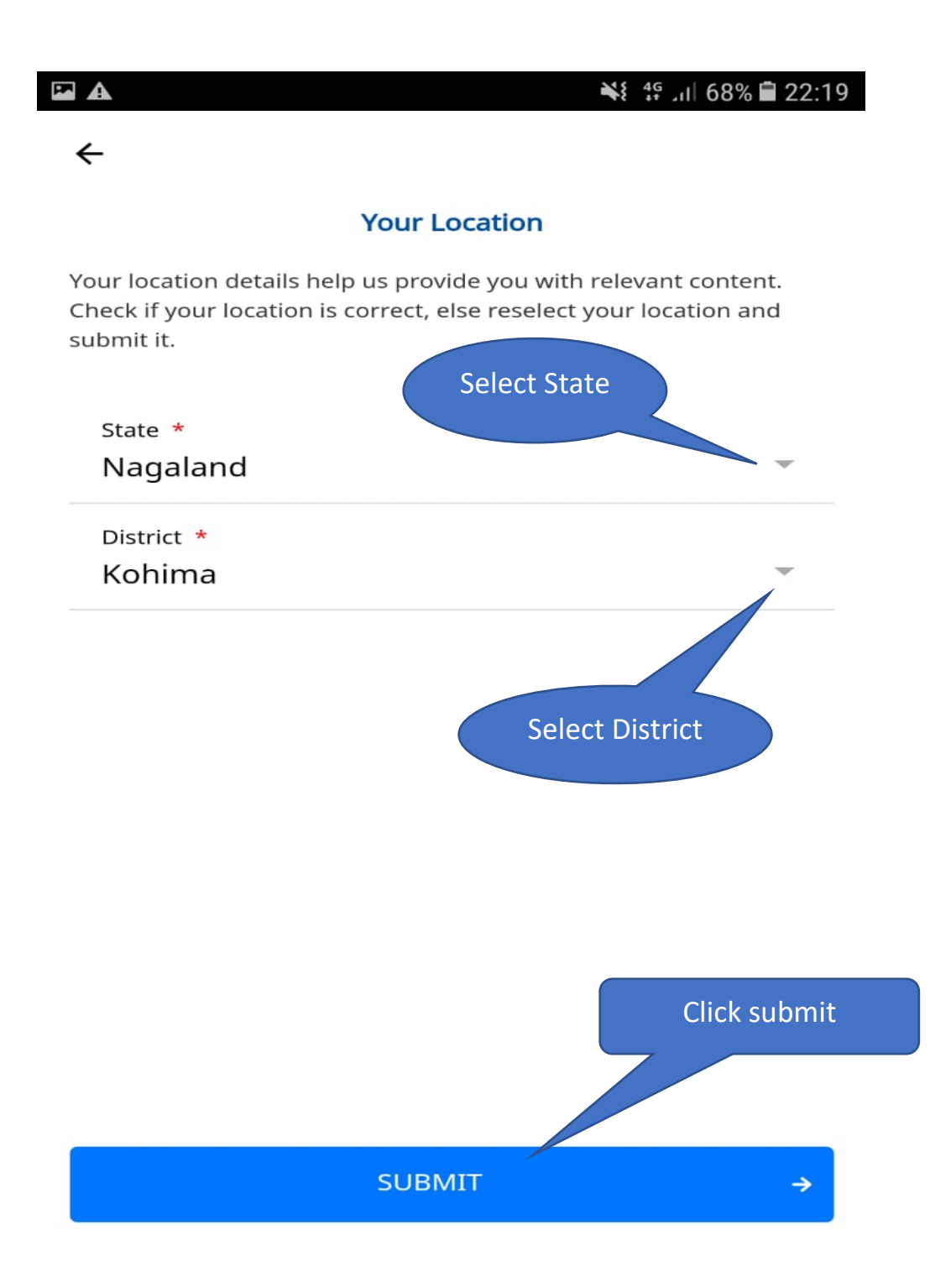

**STEP-9:** Click on the **Profile** (Circle in Red)which is at the right bottom in fig(i). Once you click Profile your details will be shown in fig (ii) and then Click on the Login.

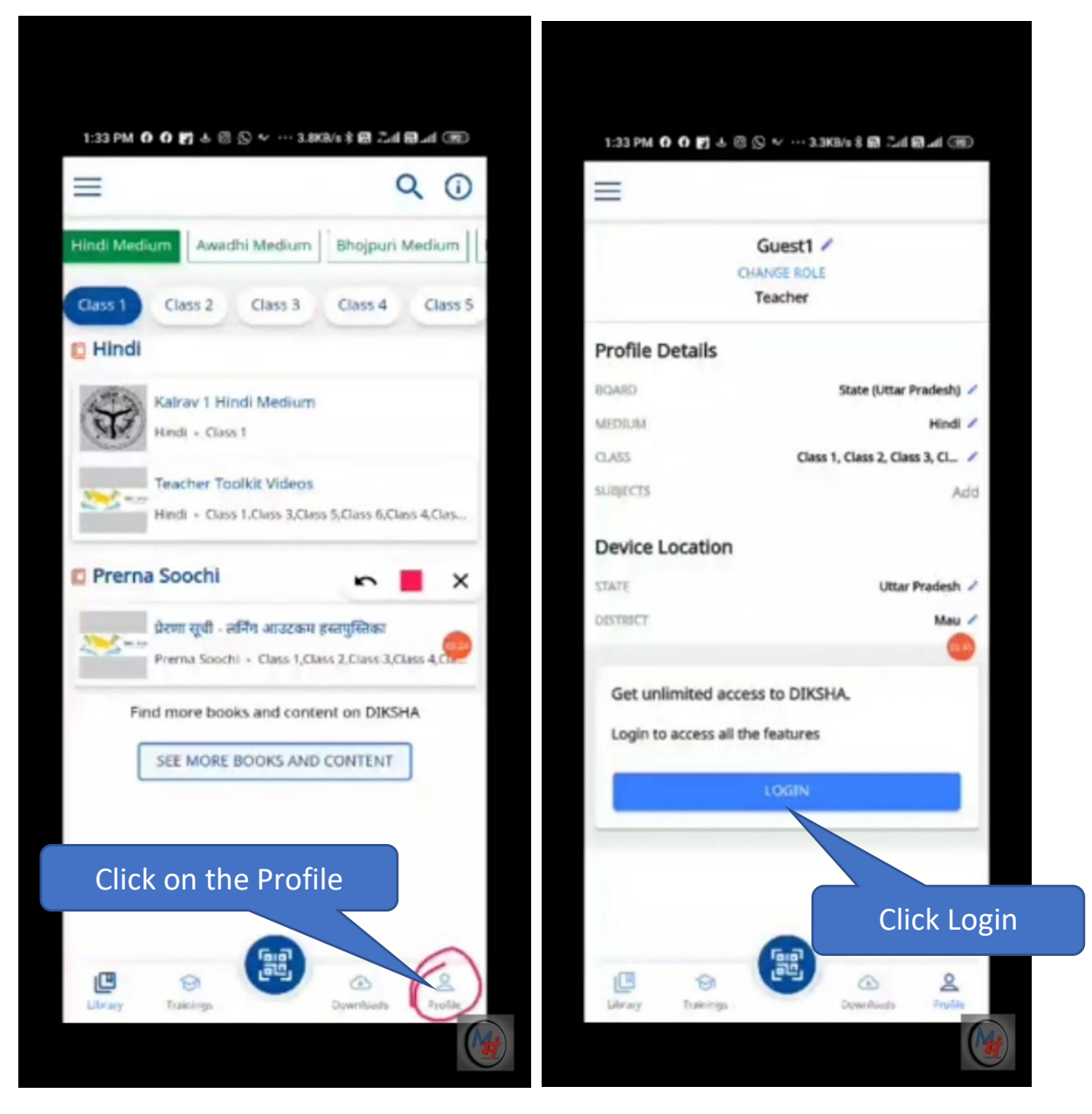

Fig(i) Fig(ii)

## **STEP-10: When you login Diksha for the first time**,

there is an option just below  $\vert$  button called: LOGIN

Don't have an account? Register here.

Go and Click Register here.

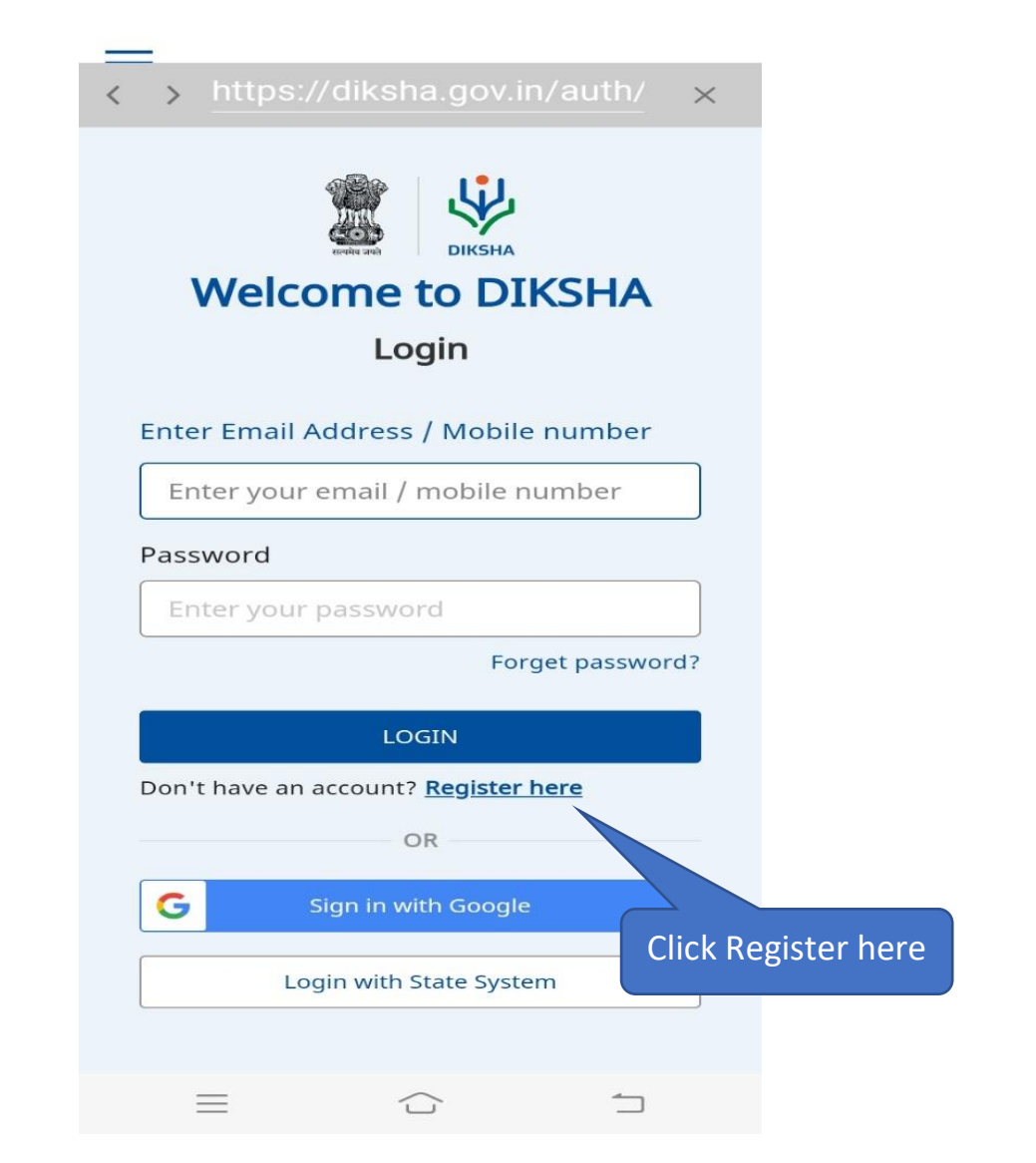

**NOTE: Once you have been Registered**, then only you can **LOGIN DIKSHA** by entering your **Mobile Number** and **Password.**

**STEP-11:** Select your **Official year of birth**. Next enter your **Official Name**(As per your appointment order) in the name box. Next give your **Mobile number** ( Make sure you are giving your own mobile number). Next enter your **Password.** Enter your real name(**first letter** should be capital) followed by a special character**@** and then your **year of birth**.

## Example for Password: **B**enjamin**@1975**

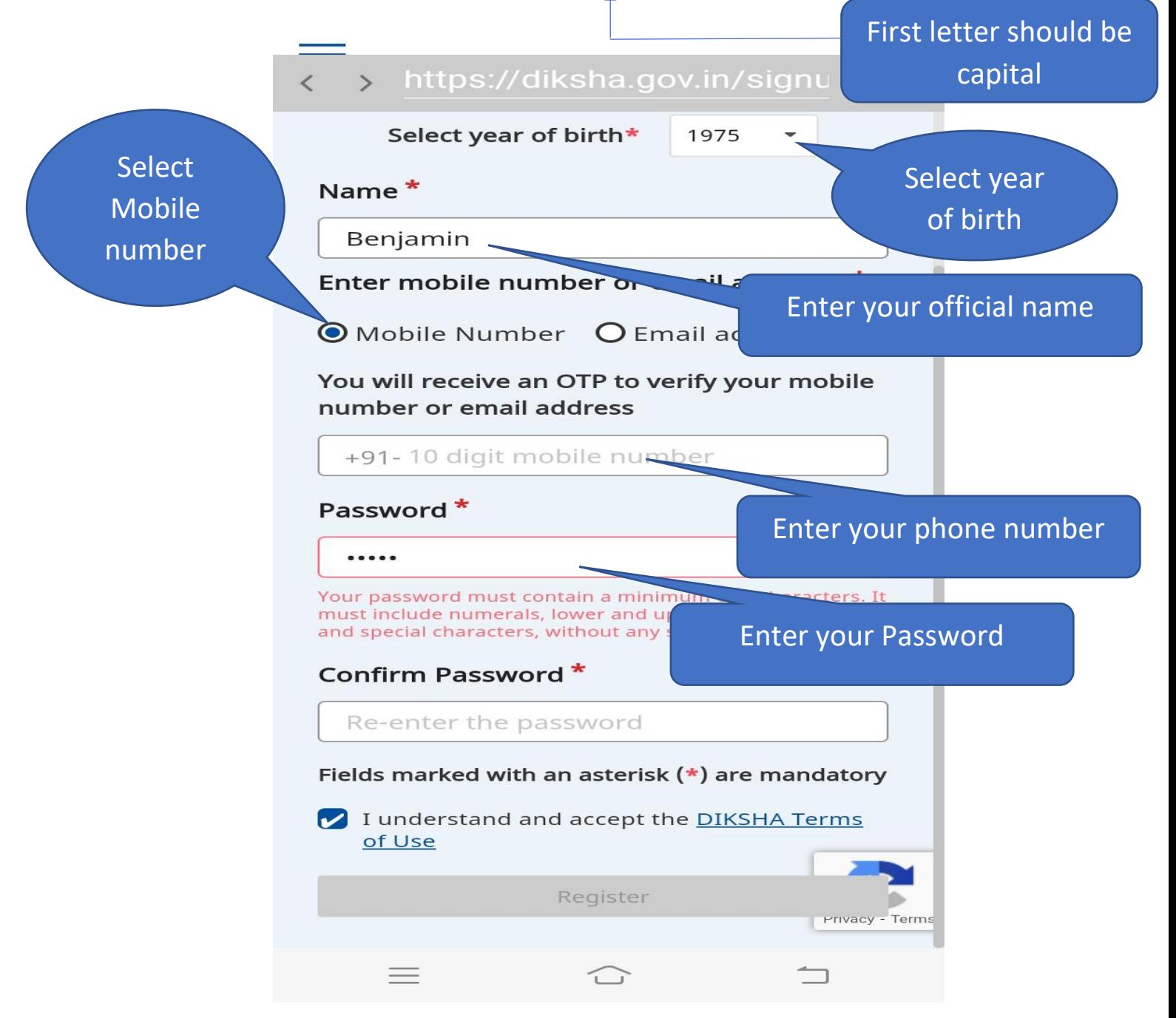

### **STEP-12:**

Confirm your **Password** by typing the same **Password**. Next, select **I understand and accept the DIKSHA Terms of Use** and then click on the Register Button(See Step -10 figure).

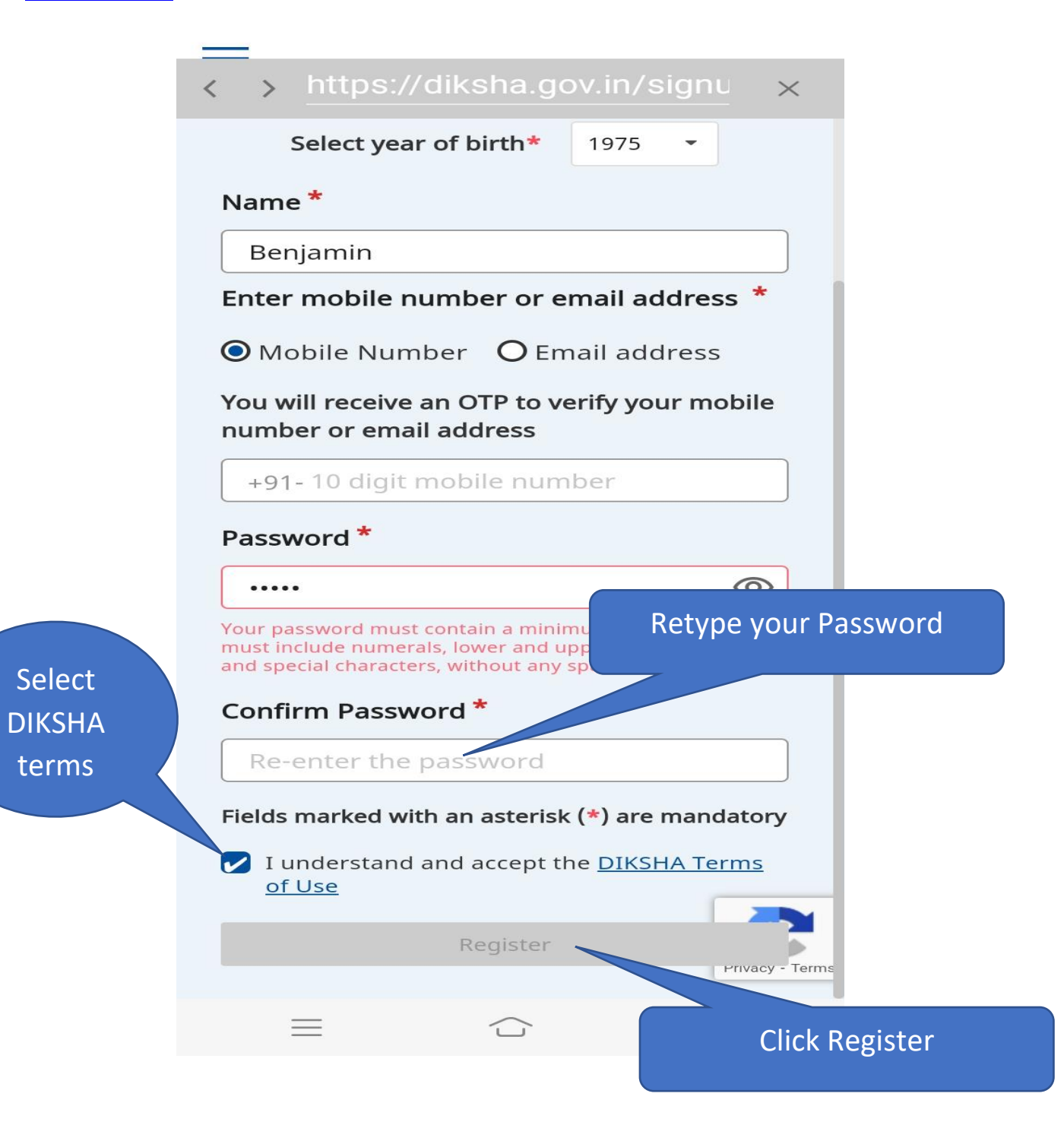

**STEP-13:** select all the images which are matching and then click on the **VERIFY** which is at the right bottom.

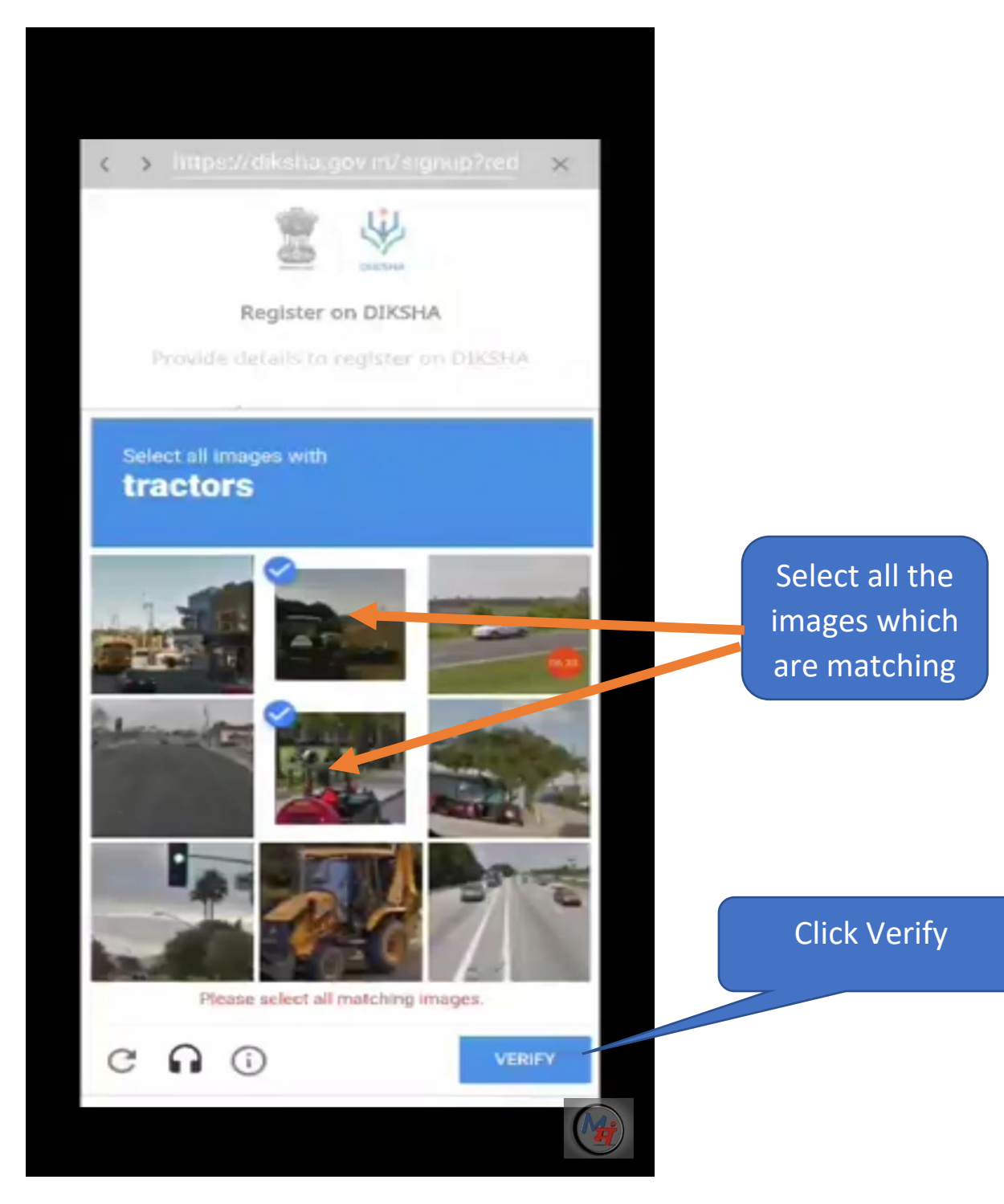

**STEP-14:** A **One Time Password(OTP)** will be send to your registered phone. Enter the OTP (One Time Password) number and then click Submit.

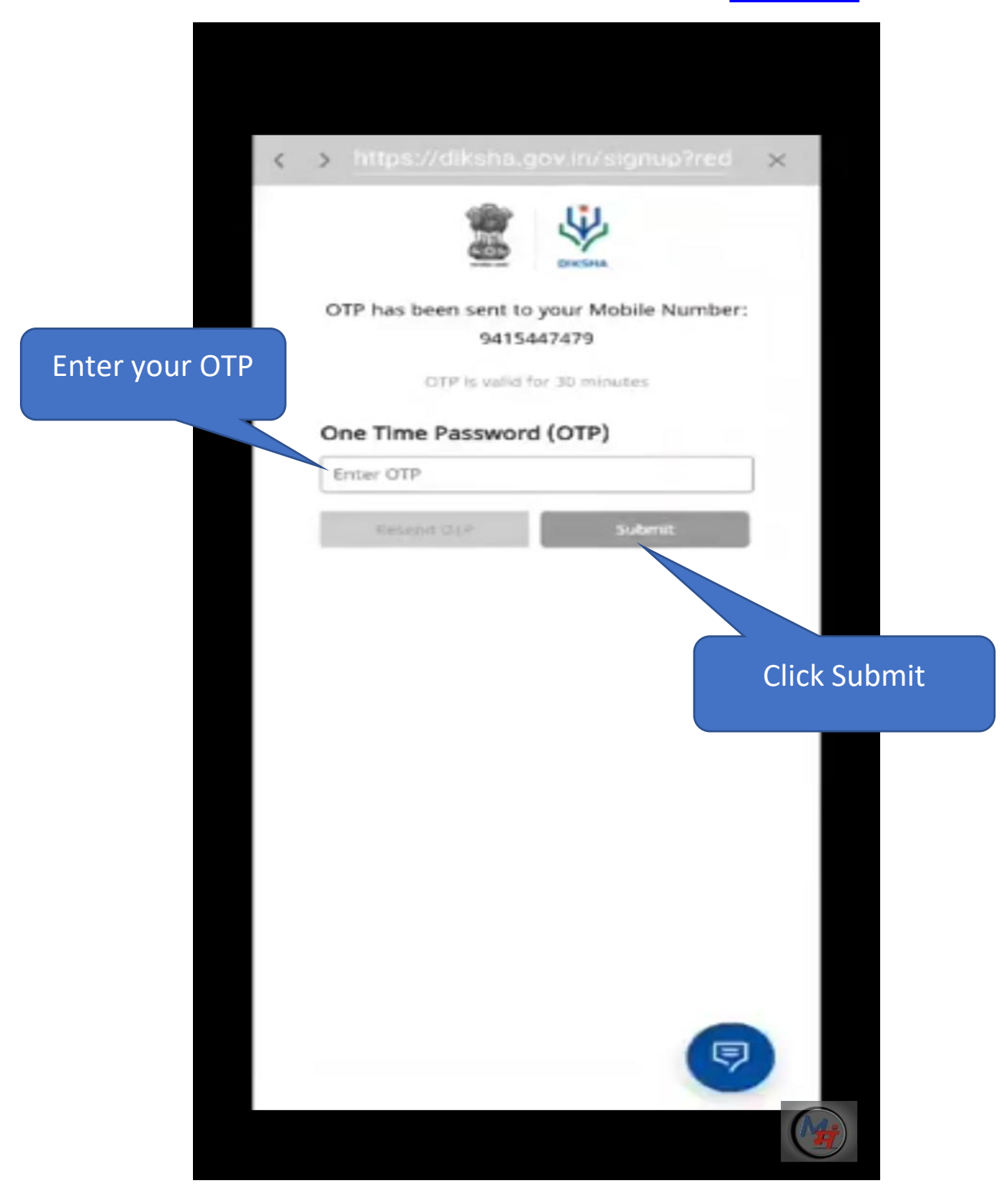

**STEP-15:** Your login to DIKSHA is successful if this portal is shown. Click on Login to continue.

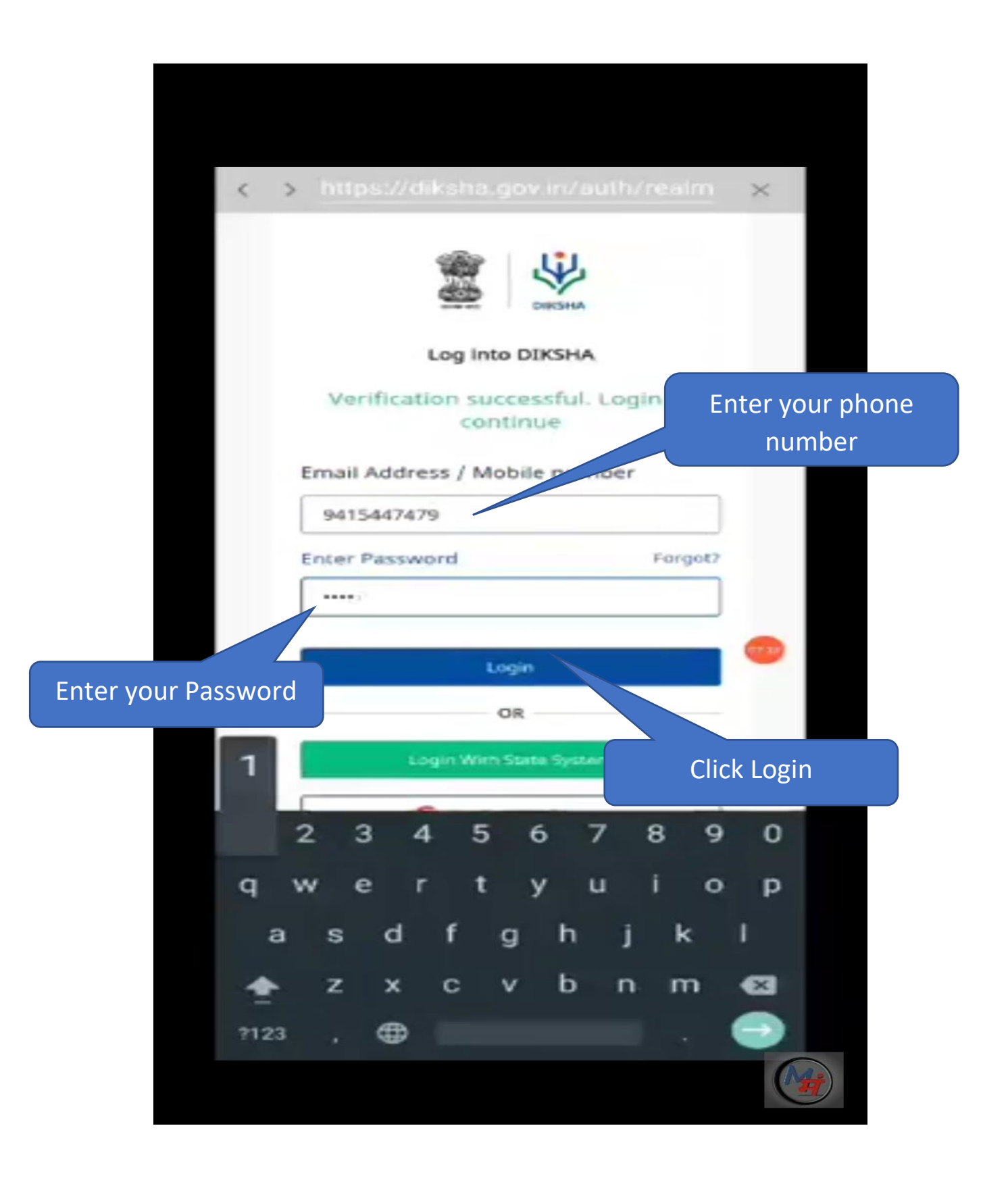

# **(How to register using Computer)**

**STEP – 1: Open the google browser(any browser) and Type Diksha.gov.in** and press enter.

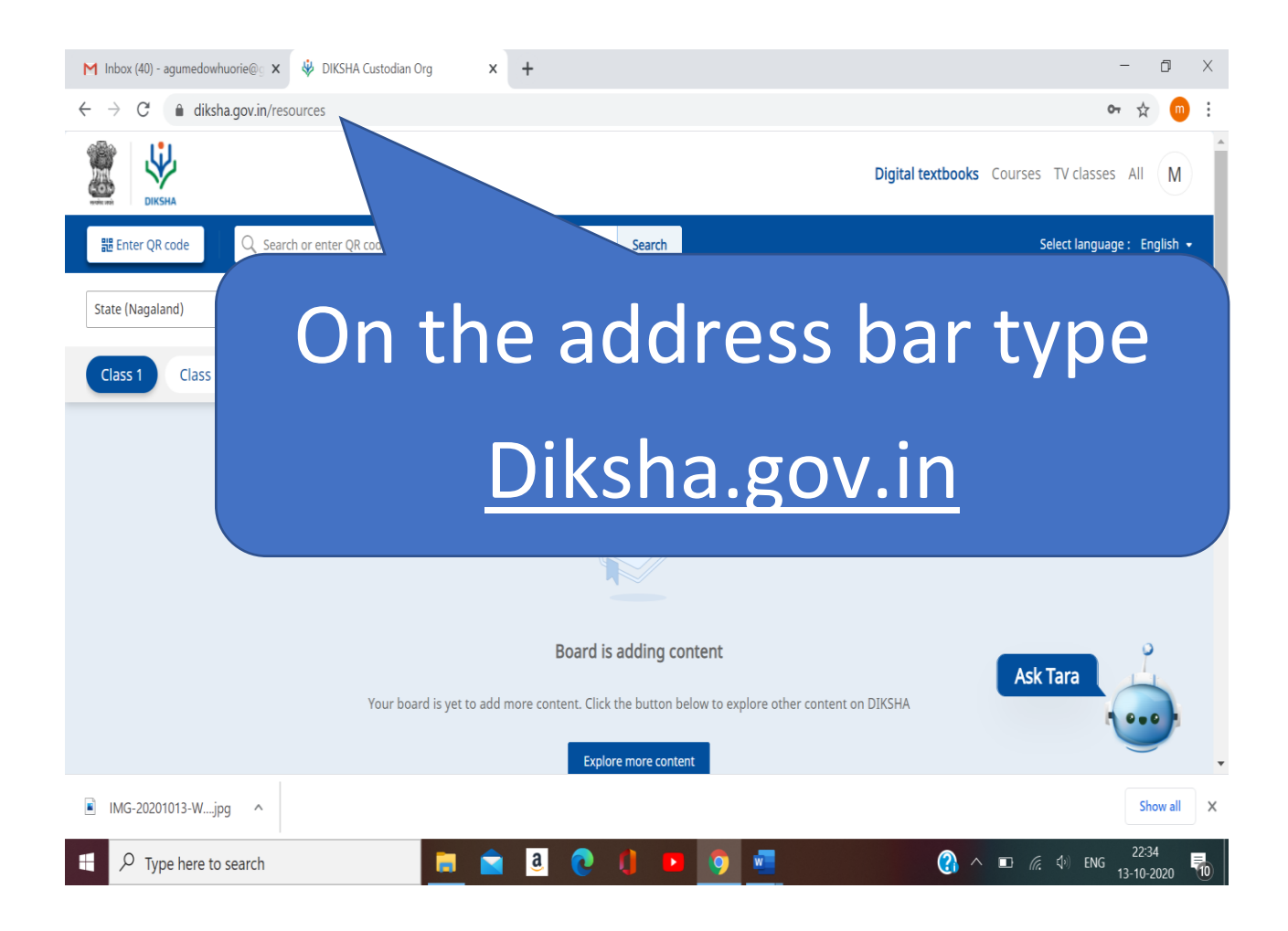

## **STEP – 2: Click on Explore Diksha**

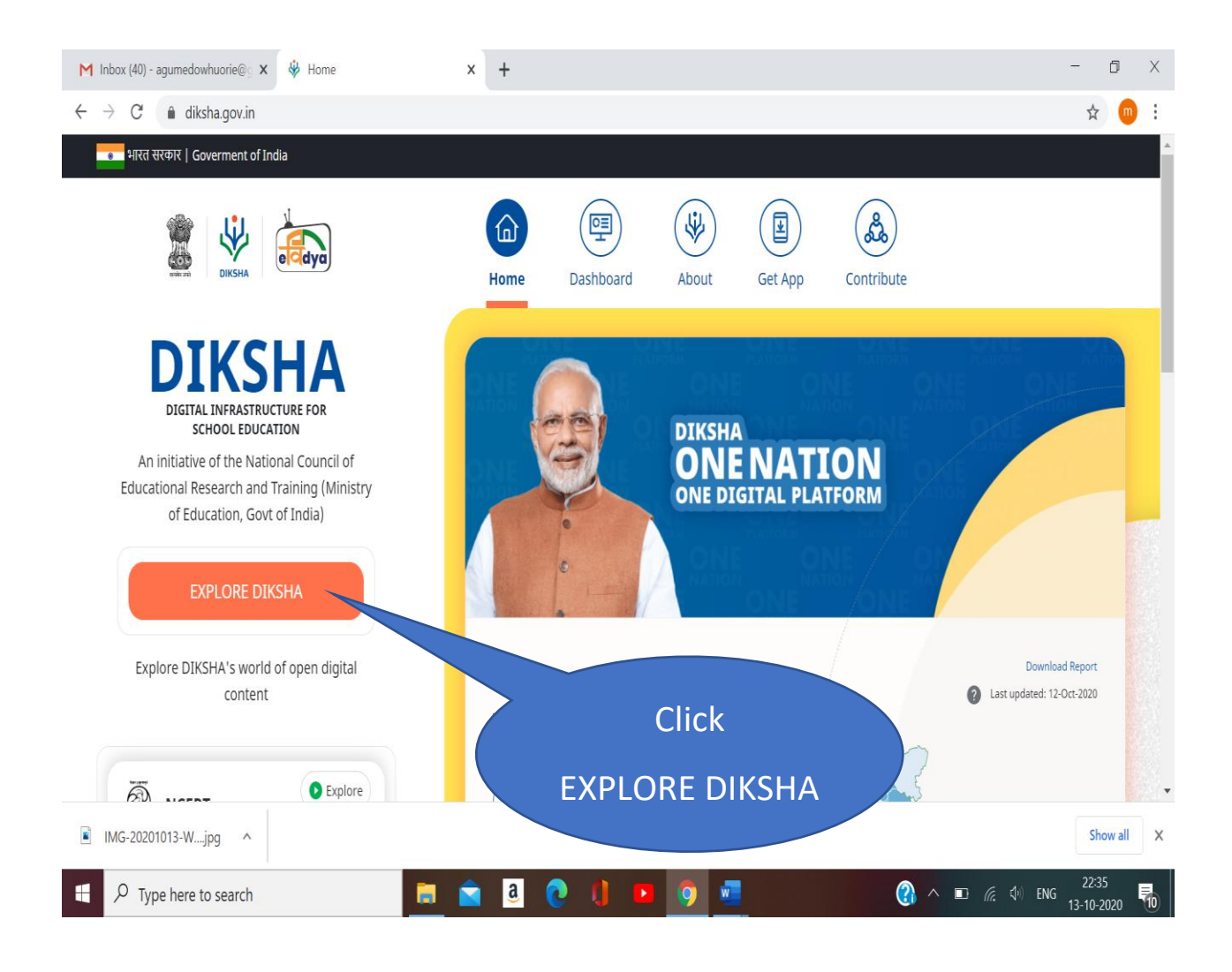

## **STEP – 3: Click on the Login which is at top right corner.**

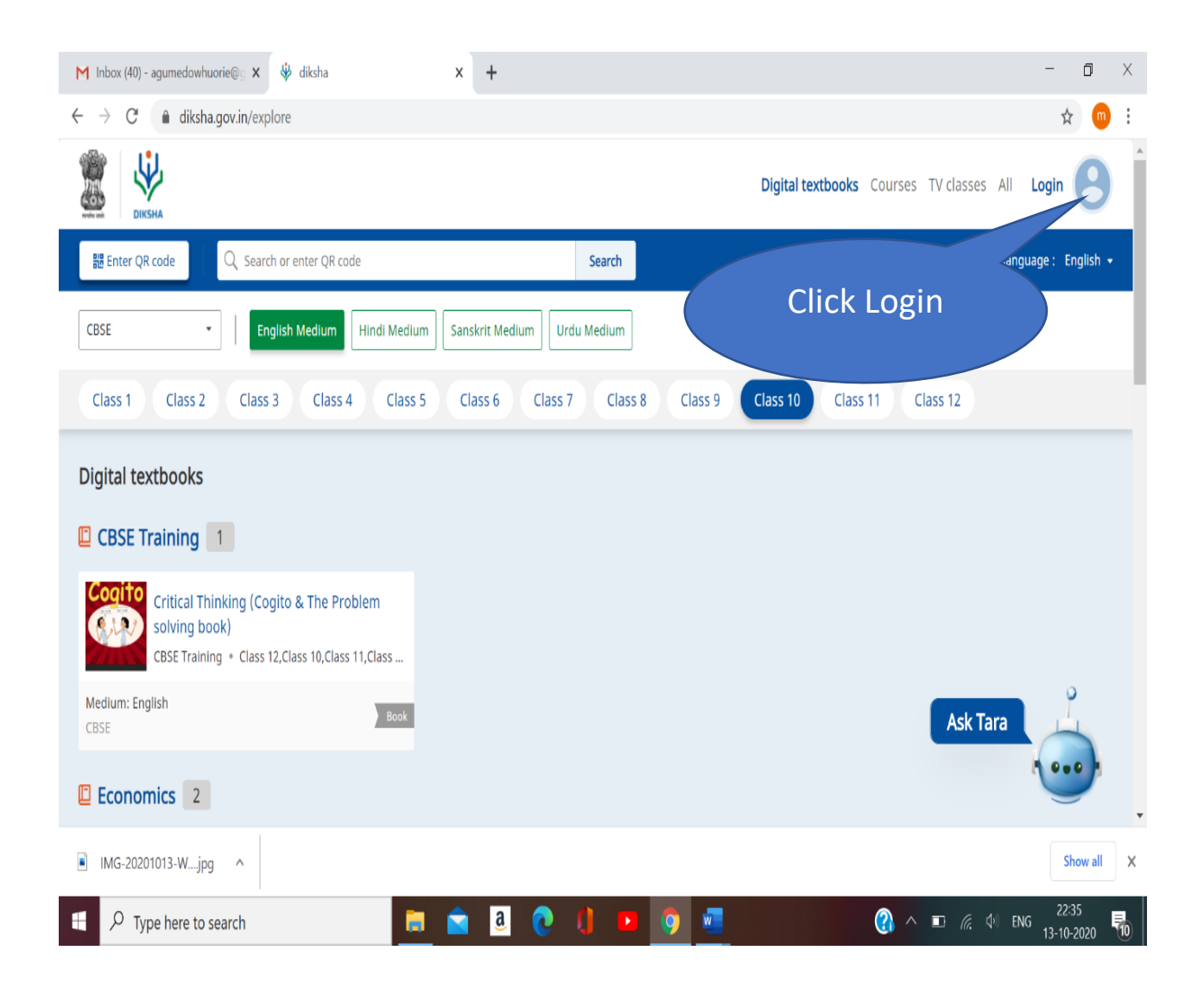

### **STEP – 4: Click the Login.**

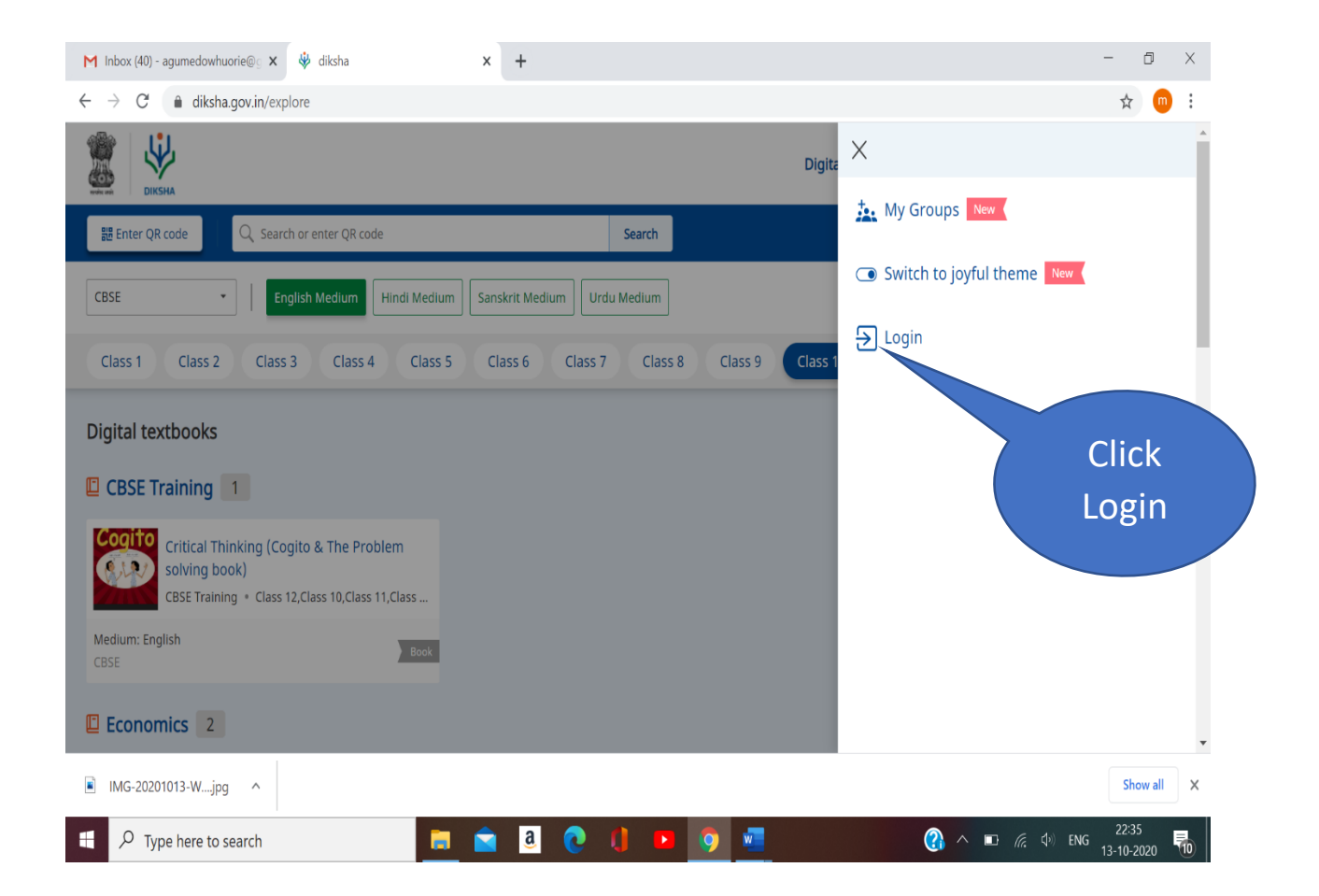

### **STEP – 4:**

(i) If you are **New (Click Register here)** and continue from **Step-11 (Mobile Registration)**.

(ii) If you have already **Registered**, enter your phone number and Password.

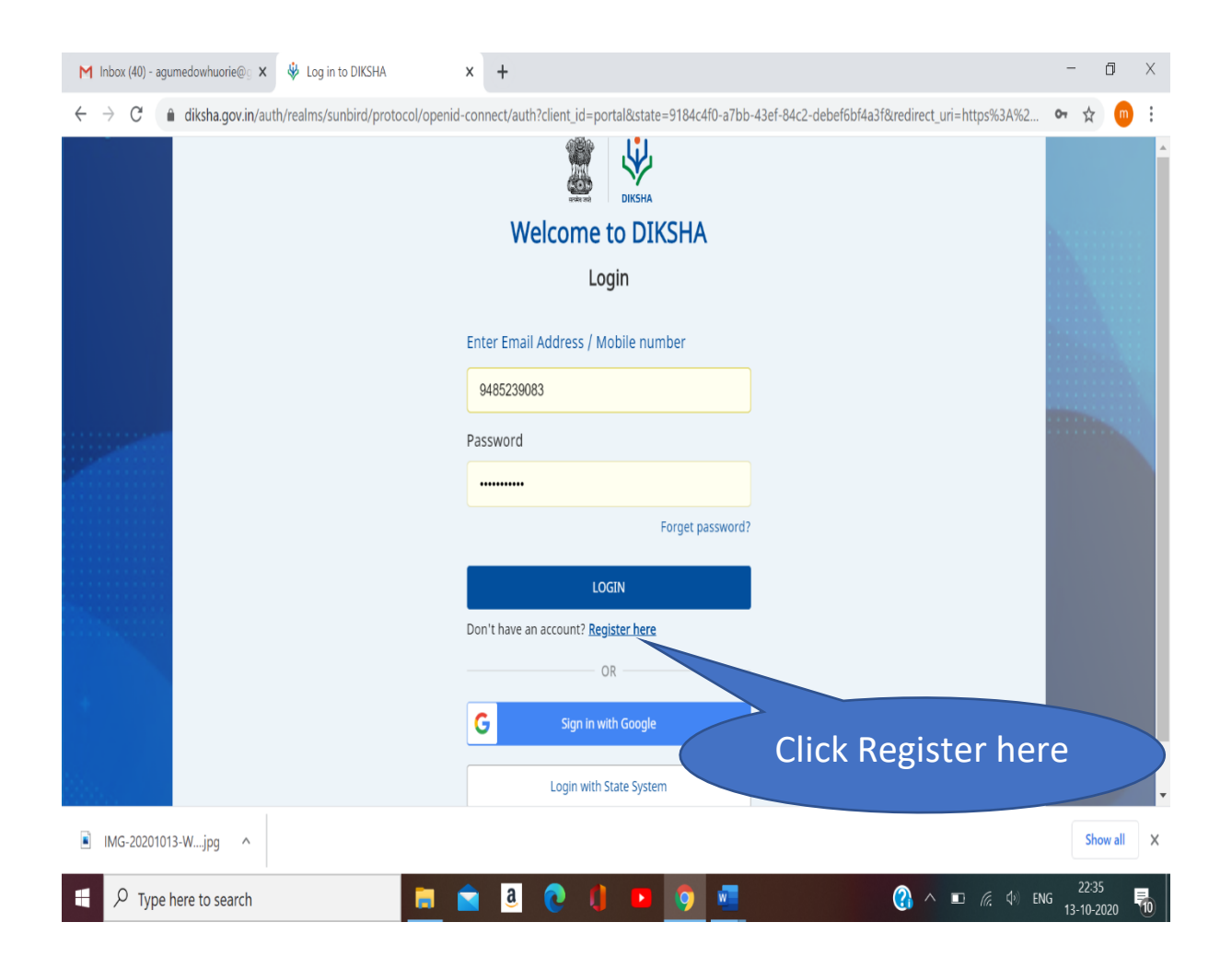

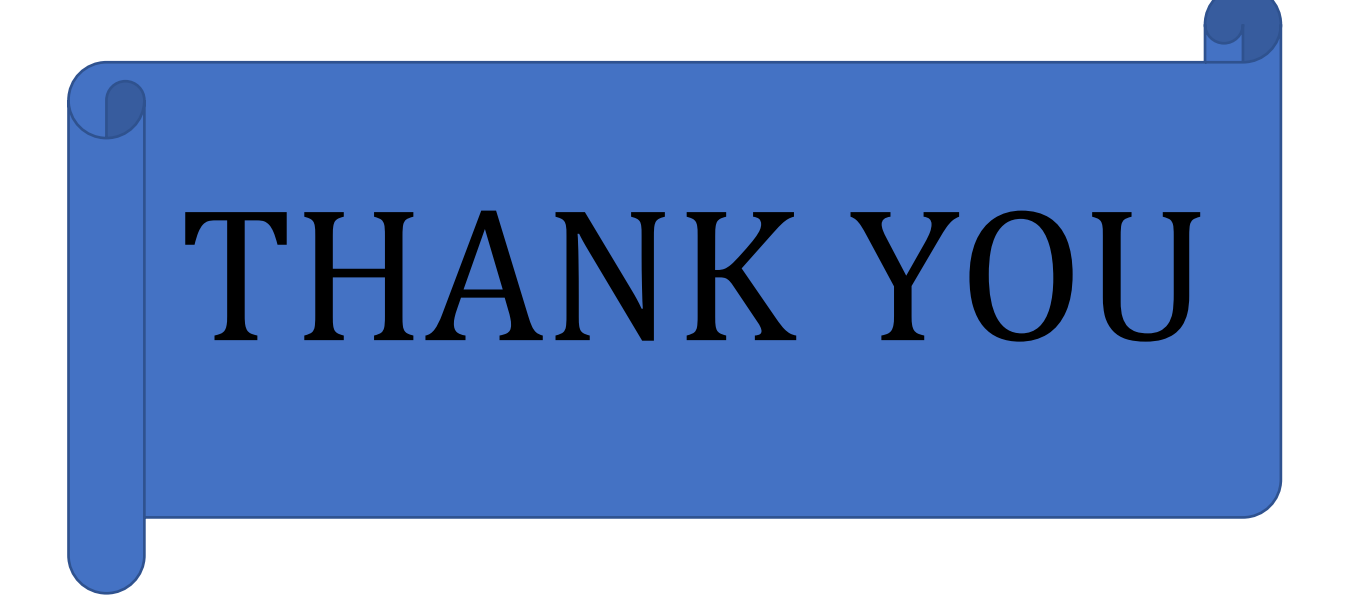